## **Настройка Центра устройств Windows Mobile для использования Bluetooth**

- 1. Отсоедините все связанные с контроллером или компьютером устройства.
- 2. Запустите Центр устройств Windows Mobile. На компьютере выберите пункты *«Пуск» /«Программы» / «Центр устройств Windows Mobile».*
	- 1. Настройте метод соединения. В Центре устройств Windows Mobile выберите пункты
	- 2. *«Параметры мобильного устройства» / «Параметры подключения».*
	- 3. Установите флажок *«Разрешить подключения одного из следующих типов»,* а затем выберите пункт *«Bluetooth».*

Для настройки соединений необходимо проделать это один раз. При последующих соединениях Центр устройств Windows Mobile будет запускаеться автоматически.

5. Чтобы закрыть диалог *«Параметры подключения»,* нажмите кнопку *«OK».*

**Примечание.** Для компьютеров различных производителей могут использоваться различные процедуры назначения COM-портов для таких приложений, как Центр устройств Windows Mobile.

## **Передача данных по средствам Bluetooth.**

Для соединения по средствам Bluetooth сделайте следующее:

На рабочем столе Windows нажмите *Пуск/settings/control panel*

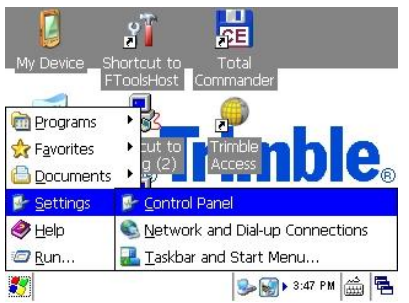

Далее выберите *PC connection*

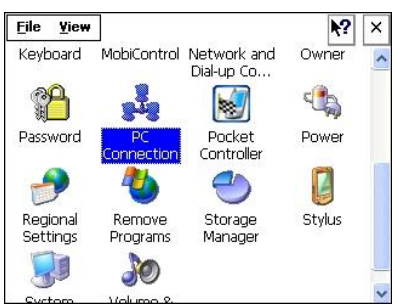

В открывшемля меню нажимаем кнопку *Change* и во вкладке *Desktop computer connection* выбираем *Bluetooth*

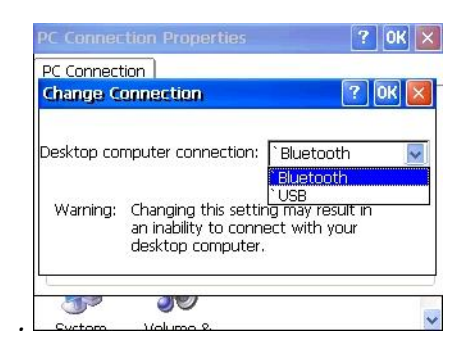

Следующий шаг. Выбираем *My Device на рабочем столе и заходим в папку Windows,*  далее нажмаем View/Options, уберите галочку как указано на рисунке, найдите файл **replog** и скопируйте его на рабочий стол*. (Эту процидуру необходимо проделать один раз в дальнейшем ярлык будет находиться на рабочем столе.)*

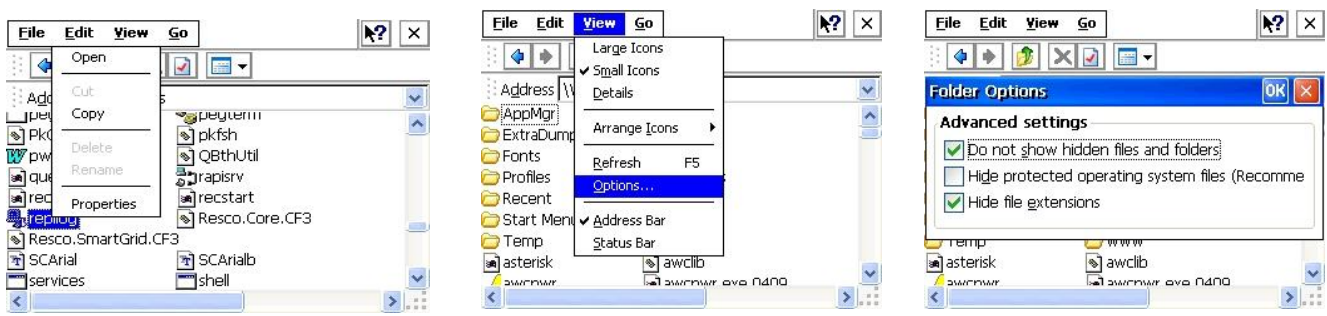

Запусткаем программу **Replog** через ярлык на рабочем столе или из папки Windows. Соединение установлено.